# **TI-NSPIRE NAS FUNÇÕES**

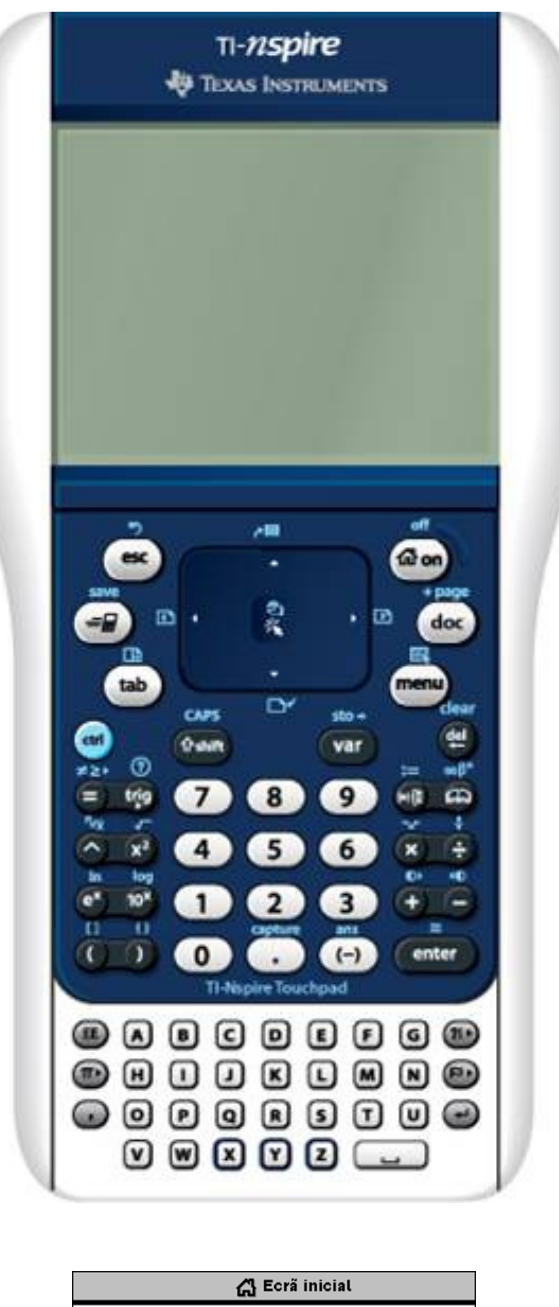

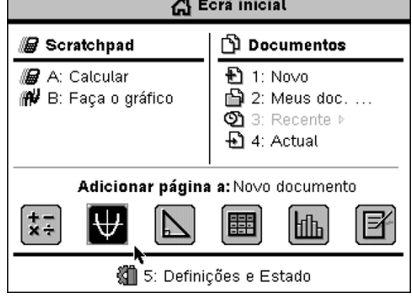

**Raul Aparício Gonçalves – Maio 2010** 

# Índice

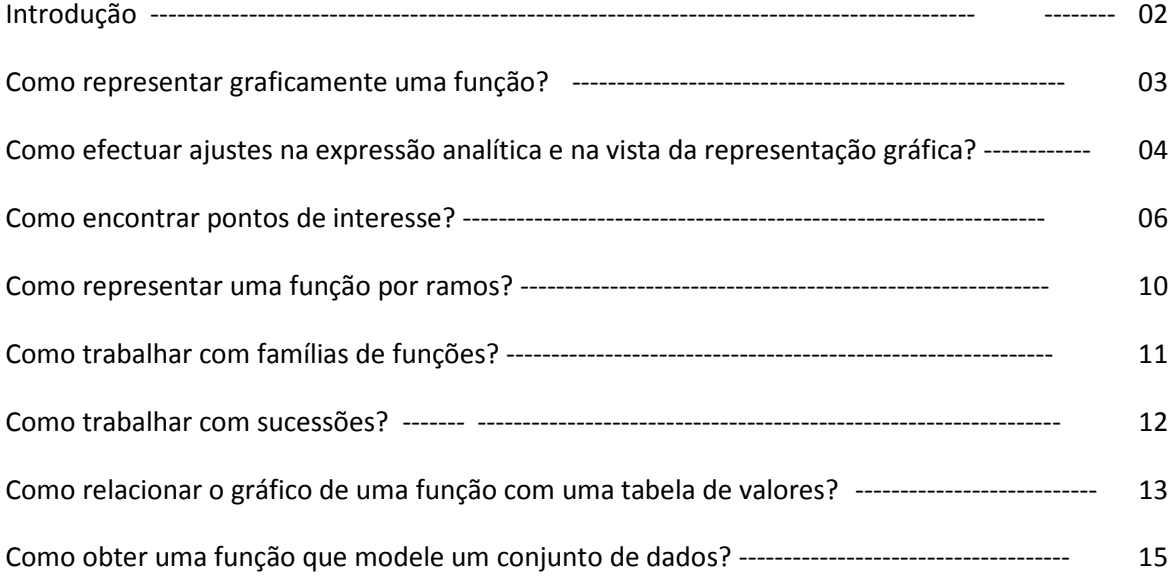

Ao ligar a unidade portátil encontra um ecrã como o que se segue:

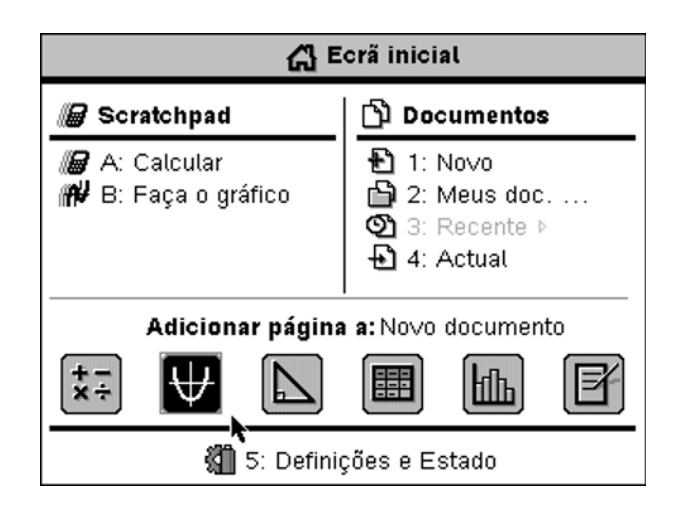

Para aceder à aplicação de Gráficos deve seleccionar a figura que contém uma parábola nu m referencial e premir ENTER, abrindo um documento com uma página de gráficos, ou caso tenha já um documento aberto, vai adicionar uma página de gráficos a esse documento. Para seleccionar a figura com a parábola, ou qualquer outra correspondente a uma aplicação diferente, pode utilizar o touchpad e colocar o cursor sobre o que pretende seleccionar. Em alternativa pode premir a tecla (ab) até fazer a selecção pretendida.

Se tiver um documento aberto e pretende abrir um novo documento com uma página de geometria deve seleccionar 1: Novo no ecrã inicial (utilizando o touchpad ou premindo  $(1)$ ). Surge uma caixa de diálogo onde terá de escolher entre guardar ou não o documento aberto, para depois seleccionar a aplicação geometria de uma lista que é fornecida.

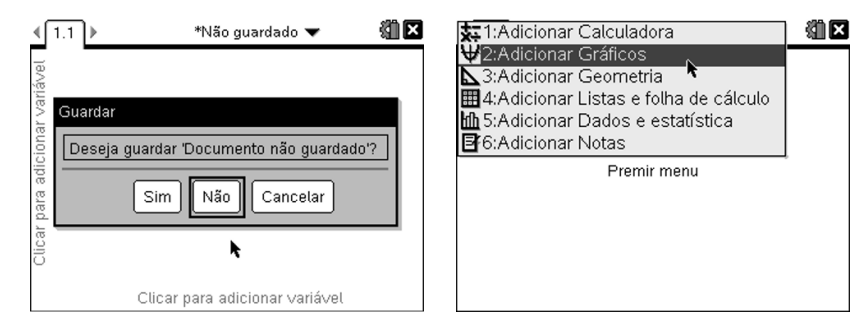

Ao abrir a aplicação esta prepara uma página com um referencial e com um editor de expressões analíticas de funções.

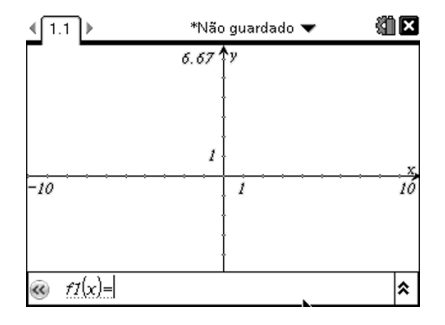

Para esta aplicação gráficos há um menu de contexto, na maioria das funcionalidades comum ao da aplicação geometria, ao qual deve aceder para efectuar "mexidas" nas representações gráficas, funcionalidades de cálculo, etc…

Esse menu é acedido ao premir a tecla (menu). Se premir sucessivamente (ctri) (menu), como se estivesses a premir o botão direito do rato, obtém um conjunto de acções rápidas, incluindo as funcionalidades utilizadas recentemente.

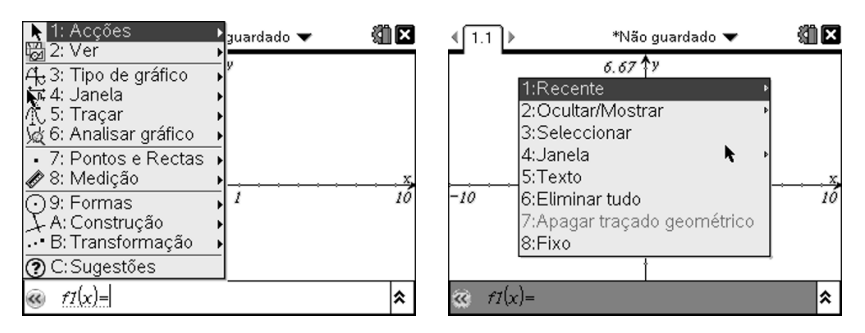

Vamos agora efectuar uma representação gráfica de uma função afim, e posteriormente de uma função quadrática, e explorar algumas funcionalidades do menu de contexto.

# Como representar graficamente uma função?

No editor de funções pode escrever expressões analíticas de funções

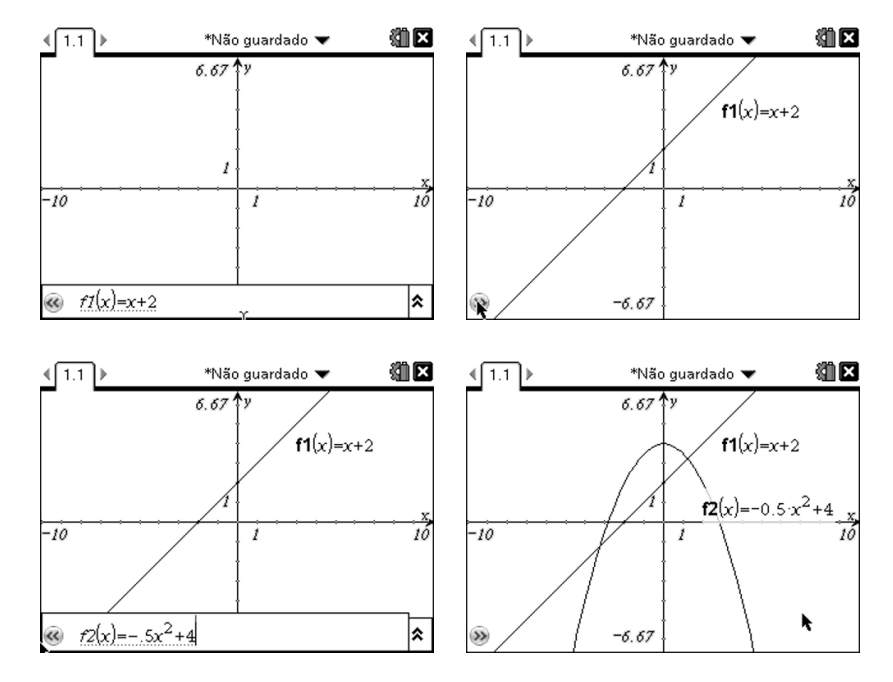

Note que ao premir-se ENTER após a introdução da expressão o gráfico será representado e deixa de se ver o editor, aparecendo um símbolo no canto inferior esquerdo com as setas voltadas para a direita. Ao premir **[2]** sobre essas setas poderá abrir-se novamente o editor e escrever outras expressões. Com o editor aberto as setas mudam de sentido. Se se pretender esconder o editor para ter uma melhor visibilidade do referencial pode premir-se (ssc) ou voltar a premir  $\sqrt{\hat{x}}$  sobre as setas.

# Como efectuar ajustes na expressão analítica e na vista da representação gráfica?

Imagine-se que se pretende modificar as expressões analíticas introduzidas. Poderá aceder-se ao editor e reescrever as expressões ou pode utilizar-se as expressões que surgiram no referencial para o fazer. Se se optar por este segundo procedimento deve seleccionar-se a expressão premindo  $\sqrt{2}$  sobre ela e novamente  $\sqrt{2}$  para a editar. Altere-se a expressão e observe-se o efeito ao premir ENTER.

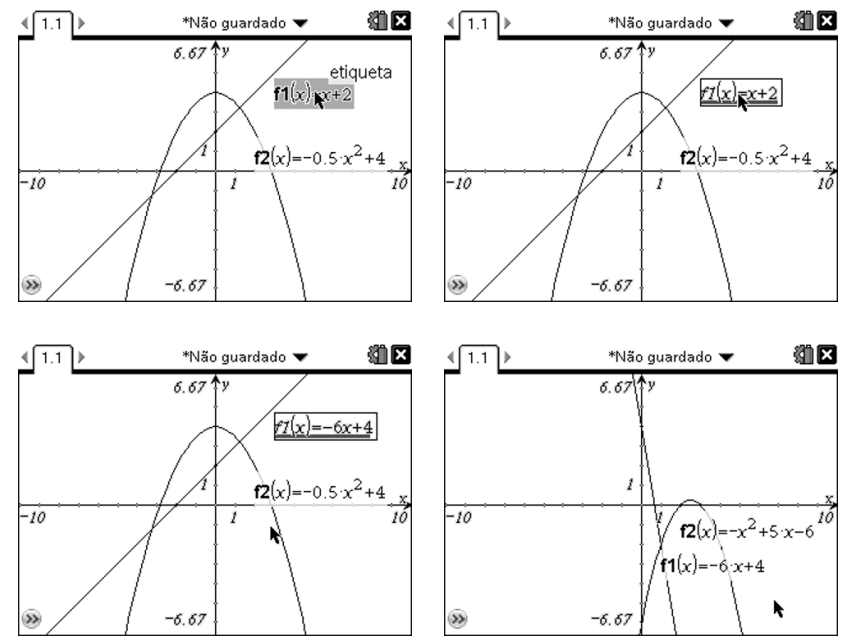

Nota: Estas funções são utilizadas no exercício 7 da página 108 do 2º volume do manual.

Se a vista das representações não é a melhor pode melhorar-se por três processos diferentes.

# Utilizando as definições da janela

Premindo  $\overline{(m_{env})}$  e acedendo a 4: Janela, onde podem efectuar-se alterações análogas ao que se fazia na TI84 Plus e anteriores.

# Alterando a escala dos eixos

Fechando o cursor  $\infty$  sobre uma marca de um dos eixos e movendo com o botão de navegação.

#### Movendo rígido do referencial

Colocando o cursor  $\star$  num local vazio do ecrã e depois de premir  $\left(\frac{1}{x}\right)$  mover com o botão de navegação.

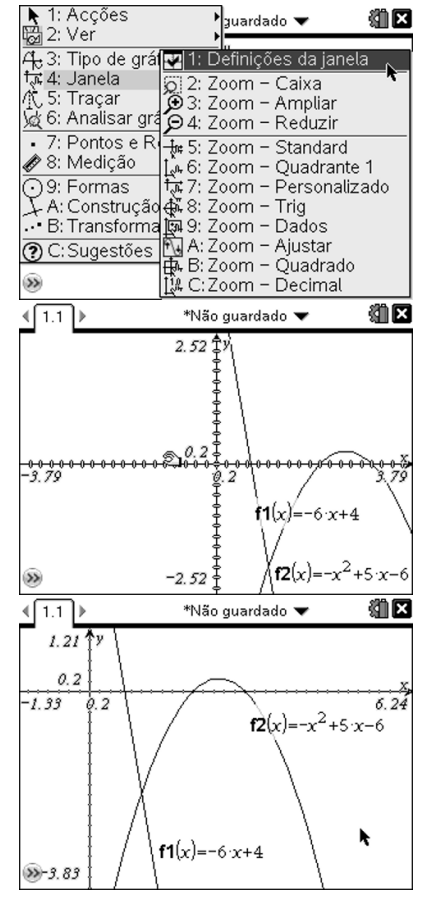

Pode modificar-se também o traço da curva, seja em termos de espessura seja na continuidade.

Para efectuar estas alterações tem de se aceder à funcionalidade 4: Atributos no menu 1: **Acções.** De seguida aproxime-se o cursor da curva a modificar e prima-se  $\mathbb{R}$ .

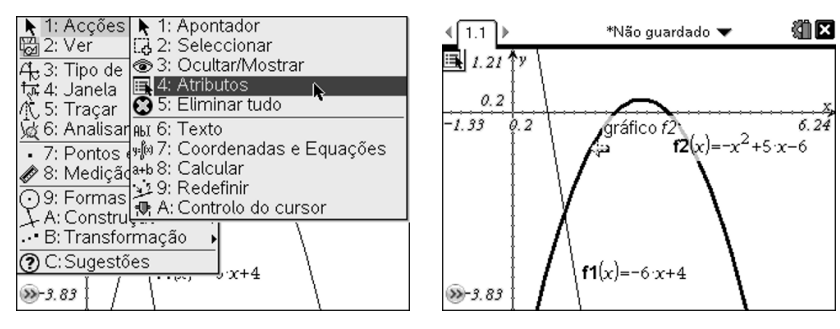

Irá surgir uma lista de efeitos, cada um dos quais com diferentes níveis para ajustes na visualização. No primeiro pode alterar-se a espessura do traço (fino, médio ou grosso). No segundo pode alterar-se o estilo da linha (contínua, ponteada ou quebrada). No terceiro pode alterar-se o formato da expressão analítica. No quarto pode fazer-se representação por pontos e definir o espaçamento entre as abcissas ou o número de pontos a visualizar.

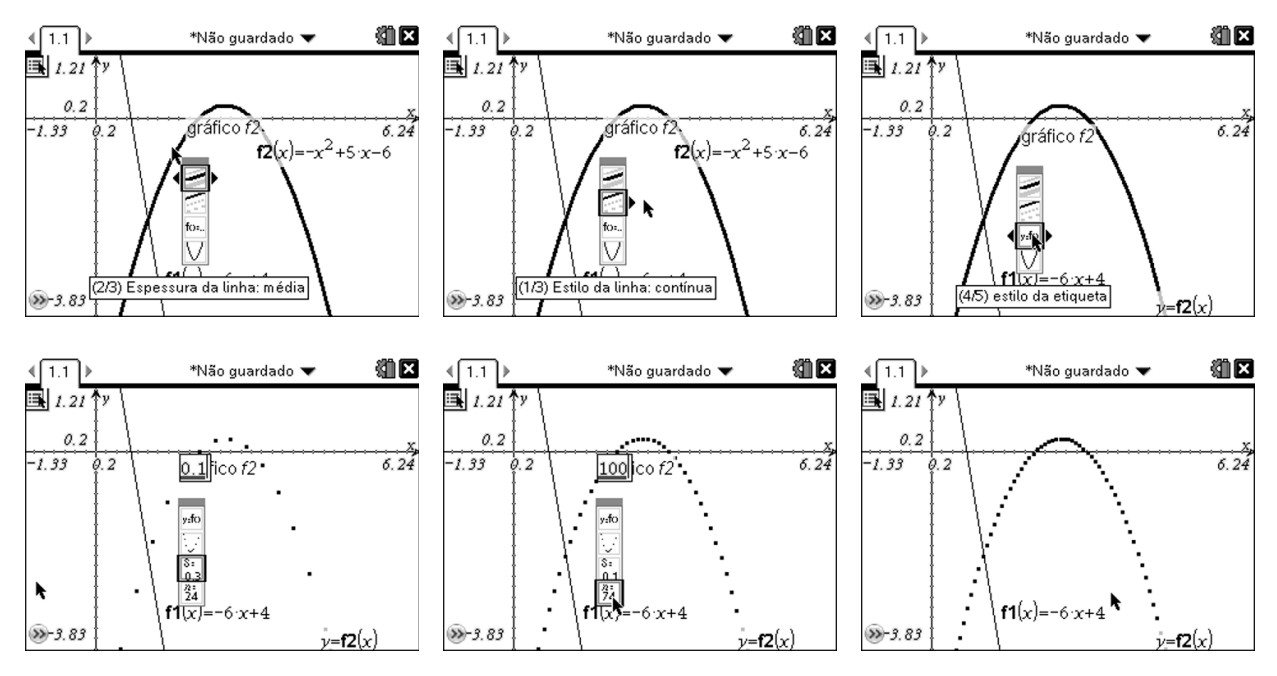

A expressão analítica pode também ser alterada manipulando directamente a representação gráfica da função, uma mais-valia muito importante desta nova tecnologia.

Para o fazer deve aproximar-se o cursor da curva até a sua imagem mudar. Premir para o prender e depois mover conforme pretendido.

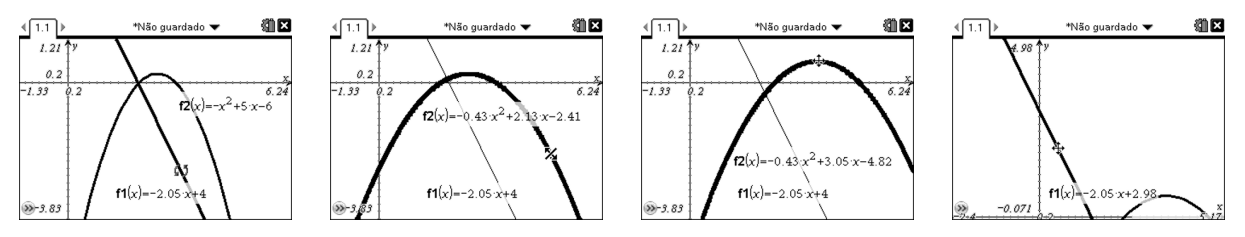

Observe-se que conforme a imagem do cursor o efeito sobre a curva á diferente. Experimente!

Poderá ocultar-se alguma das representações ou a expressão visível no ecrã. Para o fazer deve seleccionar-se a funcionalidade 3: Ocultar/Mostrar no menu 1: Accões.

Se se ocultar a curva, a expressão será automaticamente ocultada, mas se se ocultar a expressão, a curva não será ocultada em simultâneo.

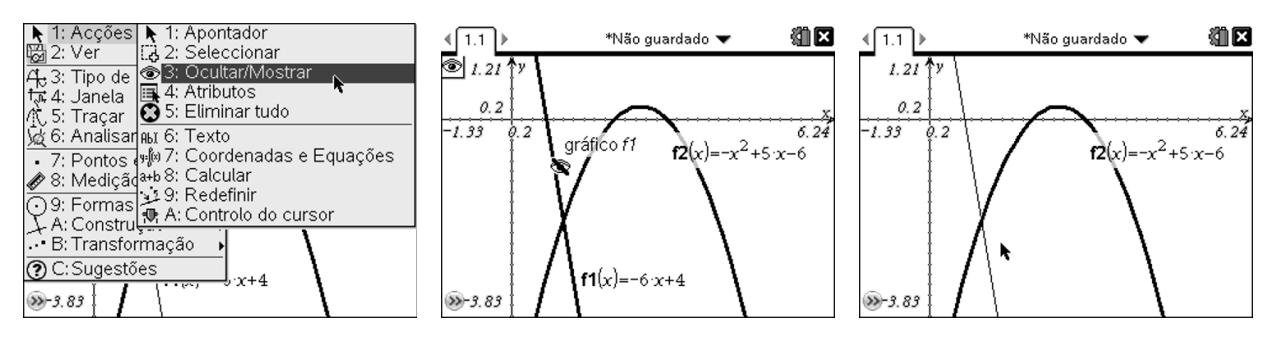

Para voltar a apresentar os objectos escondidos deve-se activar a mesma funcionalidade e percorrer o ecrã. Os objectos ocultos serão apresentados num tom acinzentado. Para os tornar novamente visíveis deve-se premir a sobre eles.

# Como encontrar pontos de interesse?

Pode percorrer-se a representação gráfica de uma função acedendo a 1: Traçado do gráfico, premindo sucessivamente  $(\text{mean})(5)(1)$ .

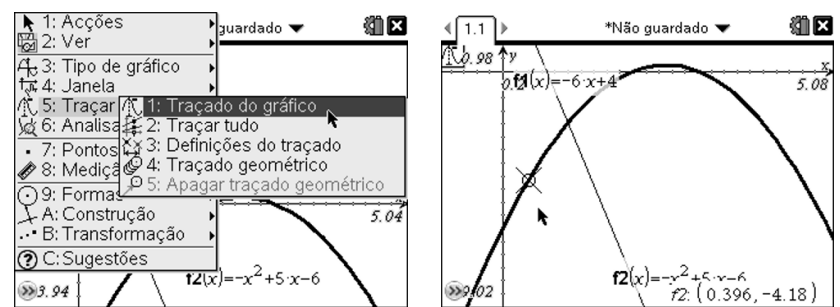

Nota: pode-se definir o incremento da abcissa do ponto que percorre o gráfico acedendo a definições do traçado.

Ao aproximar-se o cursor de um ponto correspondente a um extremo local ou um zero serão imediatamente apresentadas as coordenadas desses pontos com a referência escrita sobre de que valor notável está em causa. Se se premir sobre a representação gráfica com a funcionalidade do traçado do gráfico activa enquanto o percorre serão marcados pontos sobre a representação com as respectivas coordenadas.

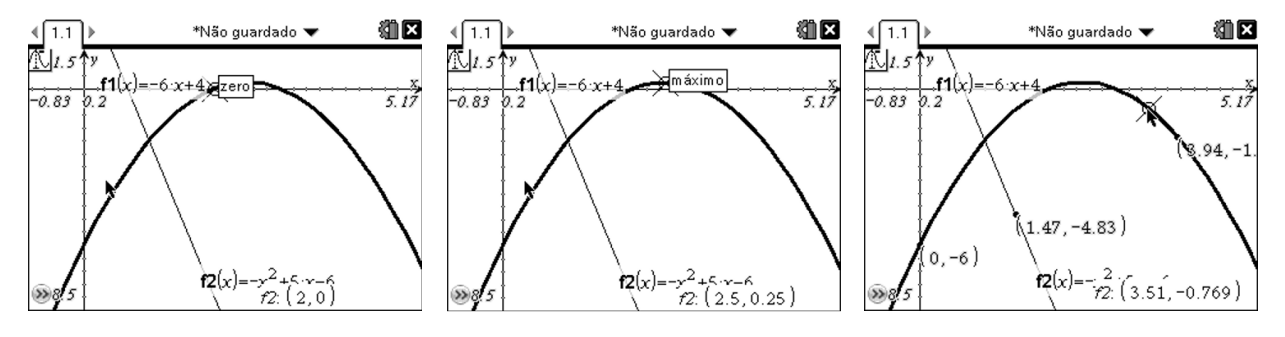

Aliás, esta forma de obter coordenadas de pontos do gráfico permite perceber que é possível tratar dos pontos de interesse ou de outros pontos utilizando funcionalidades da geometria. É particularmente útil esta situação na medida em que a ligação entre as funções e o objecto geométrico que constitui a sua representação é mais forte o que permitirá também uma melhor compreensão desta relação.

Observemos como trabalhar com funcionalidades da geometria para obter pontos de interesse e as respectivas coordenadas.

Para obter as coordenadas do ponto de intersecção de duas representações gráficas pode aceder-se ao menu 7: Pontos e Rectas e depois seleccionar sucessivamente os objectos a intersectar premindo  $\mathbb{R}$  e novamente no final.

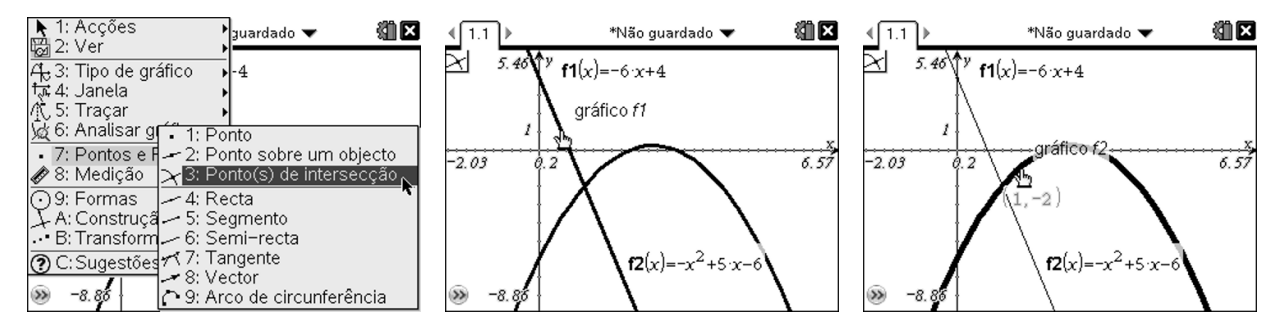

Vejamos como se pode resolver uma equação ou determinar o valor da função correspondente a determinado objecto utilizando as funcionalidades geométricas a partir da manipulação das coordenadas de um ponto.

Comecemos por colocar um ponto na representação gráfica acedendo ao menu 7 e depois à funcionalidade 2: Ponto sobre um objecto.

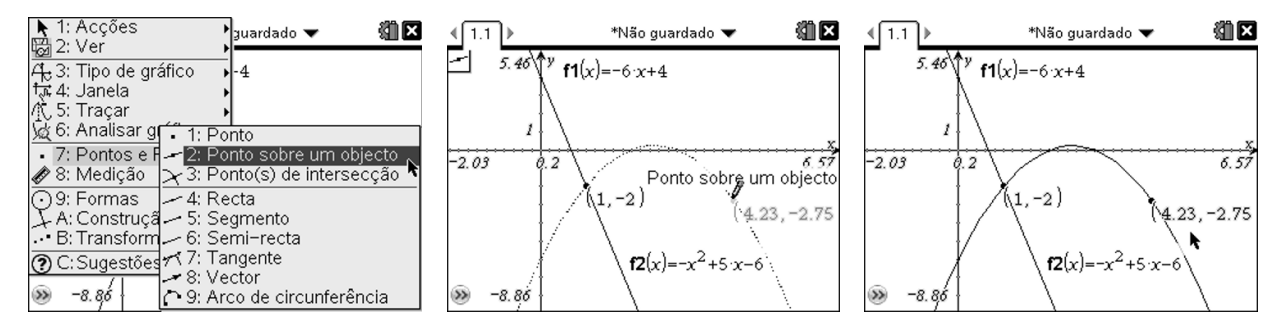

Pode-se depois manipular as coordenadas no ecrã para obter pontos com uma abcissa determinada ou ordenada fixada.

Para resolver a equação  $-x^2 + 5x - 6 = -4$  pretendemos abcissas do gráfico da função quadrática representada para pontos de ordenada −4. Assim, seleccionamos a ordenada nas coordenadas do ponto representado e alteremos para −4. Depois de premir ENTER observase que o ponto se deslocou para o ponto do gráfico de ordenada −4 mais próximo. Analogamente pode obter-se a solução para o ponto mais distante se se mover o ponto aleatoriamente para um local mais próximo do outro ponto e repetir o procedimento.

Se por outro lado pretendemos, por exemplo, a ordenada na origem, devemos efectuar um procedimento análogo, mas agora alterando a abcissa para zero.

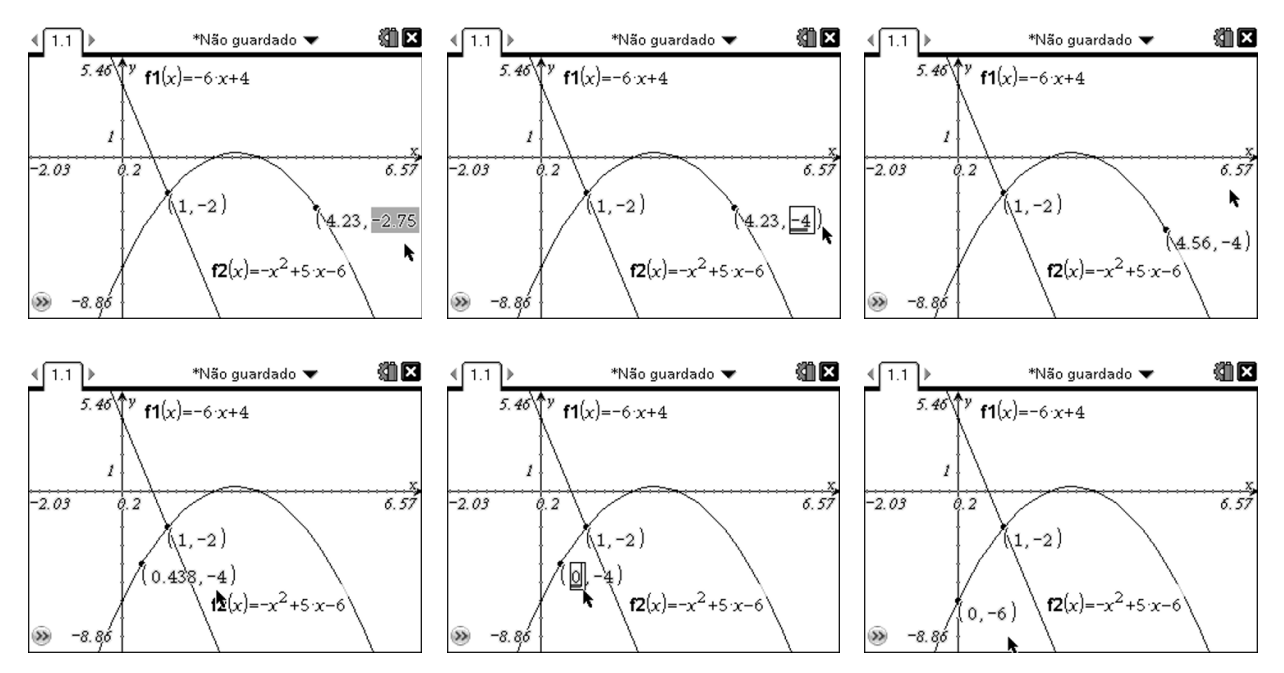

Com este procedimento geométrico podemos também obter, por exemplo, a derivada da função num ponto. Deve para tal aceder à funcionalidade 7: Coordenada e Equações no menu 1: Acções.

Manipulando coordenadas do ponto de tangencia, as quais podem ser obtidas de forma análoga ao que foi feito para obter a equação reduzida da recta tangente, obtemos as alterações, geométricas e numéricas, mantendo a tangencia da recta construída.

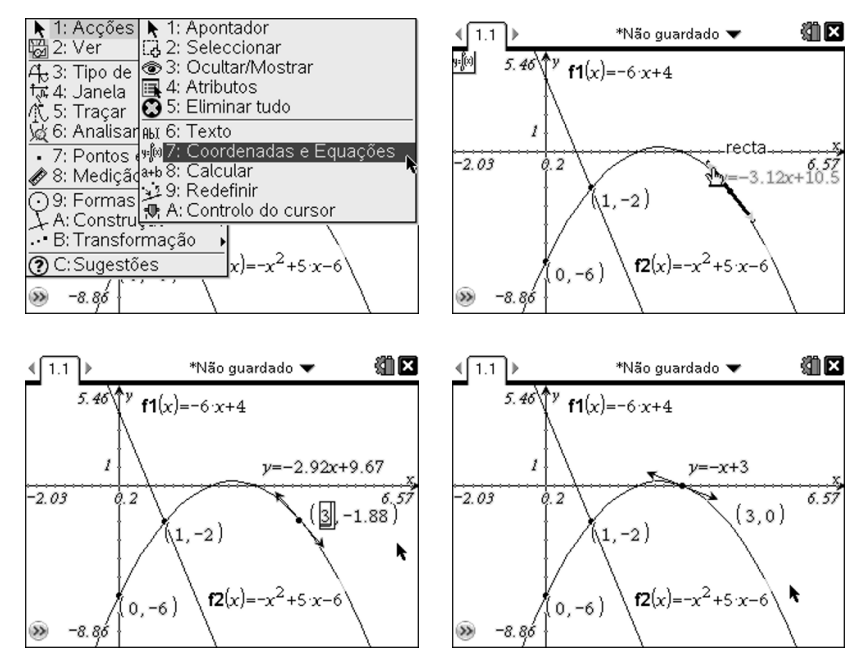

No entanto, esta tecnologia tem funcionalidades próprias de cálculo para obter valores associados a pontos de interesse. Estas funcionalidades encontram-se no menu 6: Analisar gráfico.

Para obter os valores pretendidos deve seleccionar-se a funcionalidade pretendida e depois premir **(**a sucessivamente em pontos que sejam extremos de uma região onde o ponto de interesse se encontre, ou num ponto para obter a derivada da abcissa desse ponto.

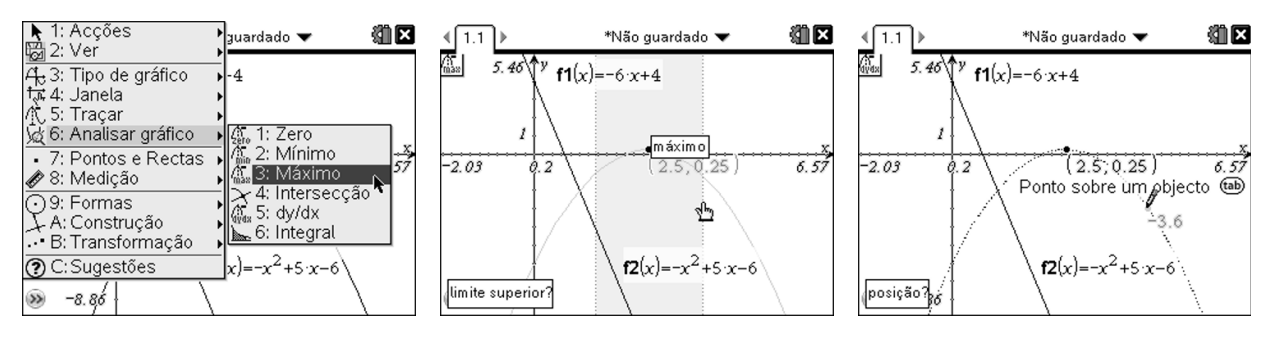

A derivada, por exemplo, de uma função pode também ser obtida sem recurso ao gráfico e sem recursos algébricos.

Pode obter-se o valor da derivada abrindo uma página de calculadora ou a funcionalidade A: Calcular da folha de rascunho (Scratchpad).

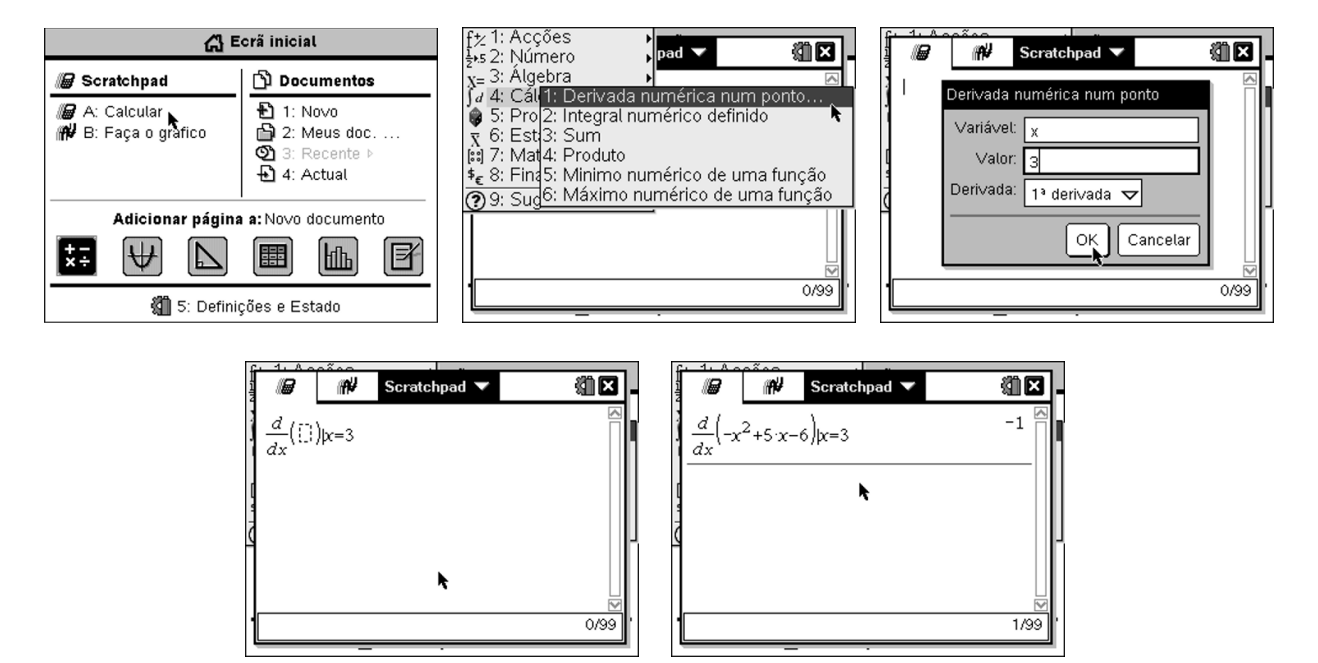

Como se pode observar, o menu 4: Cálculo possui esta funcionalidade de Derivada numérica num ponto, mas tem também outras funcionalidades que funcionam de modo alternativo às utilizadas nas páginas anteriores para a mesma finalidade.

Pode também obter-se uma representação da função derivada, e mesmo da função segunda derivada sem manipulação algébrica.

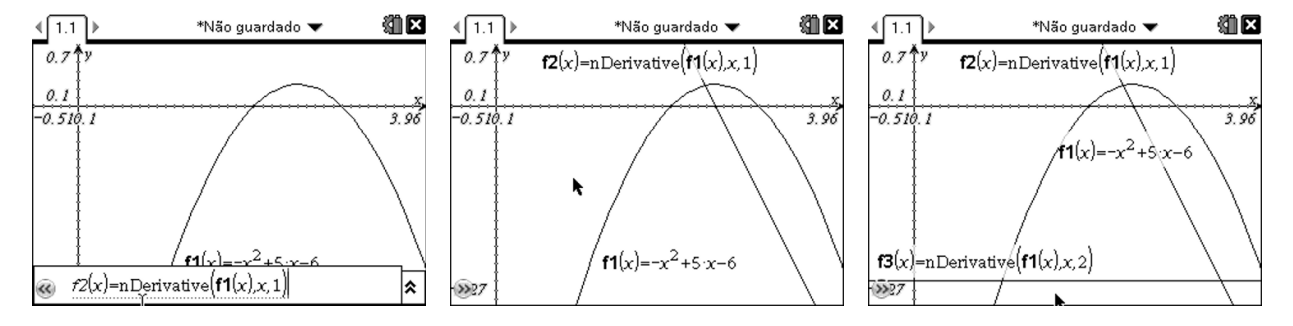

# Como representar uma função por ramos?

Para representar uma função por ramos deve-se utilizar uma funcionalidade do catálogo no editor. Para tal prime-se a tecla @ e selecciona-se a funcionalidade relativa a função por dois ramos ou por mais do que dois.

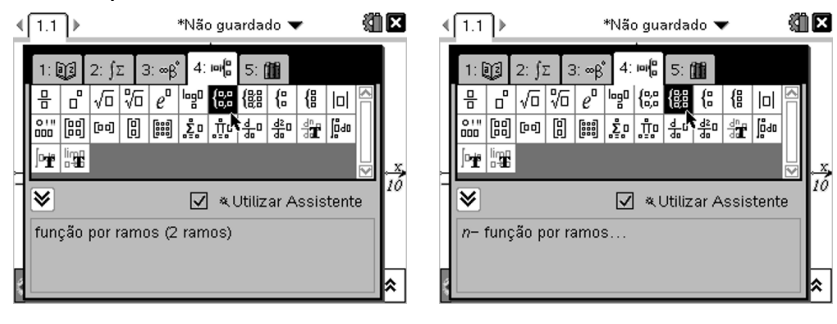

As mesmas funcionalidades podem encontrar-se ao premir ...

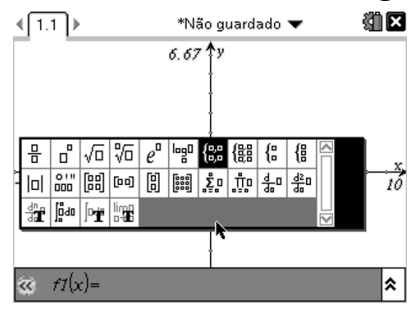

Vejamos então como representar as seguintes funções:

k  $-6.67$ 

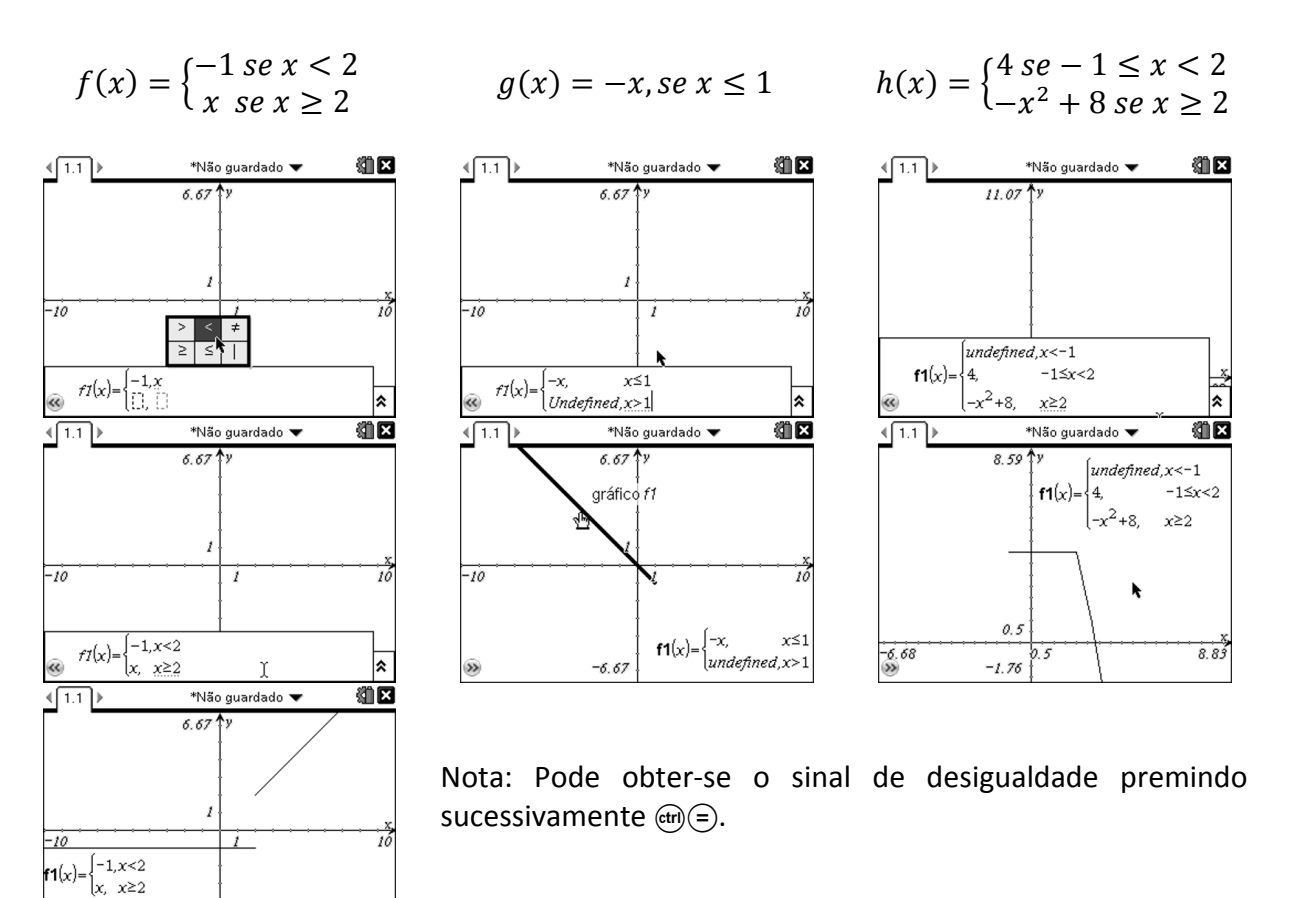

# Como trabalhar com famílias de funções?

O estudo do efeito da mudança de parâmetros em expressões sobre as representações gráficas é um assunto tratado com bastante ênfase ao longo do ensino secundário, podendo iniciar-se mesmo no ensino básico. No 10º ano assumem especial importância as famílias de funções polinomiais, em particular as quadráticas.

Vamos observar como uma funcionalidade como o Controlo de cursor, que se pode obter ao premir sucessivamente  $(menu)(1)$  $A$ , permitirá um, estudo dinâmico de famílias de funções.

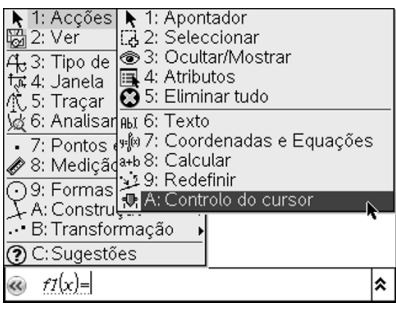

Vamos utilizar esta funcionalidade num contexto de estudo da família de funções definidas por  $ax^2$ ,  $-2 \le a \le 2$ , com incrementos de 0,5 para a variável  $a$ .

Pode alterar-se a pré-definição do parâmetro,  $v1$ , para  $a$ .

De seguida acede-se à funcionalidade 1:Definições para definir o intervalo de variação e o incremento da variável, assim como o valor com que se pretende observar graficamente o primeiro exemplar da família. Para tal prime-se sucessivamente em @dije (menu).

Finalmente escreve-se a expressão da família no editor e prime-se ENTER no final para observar a representação gráfica.

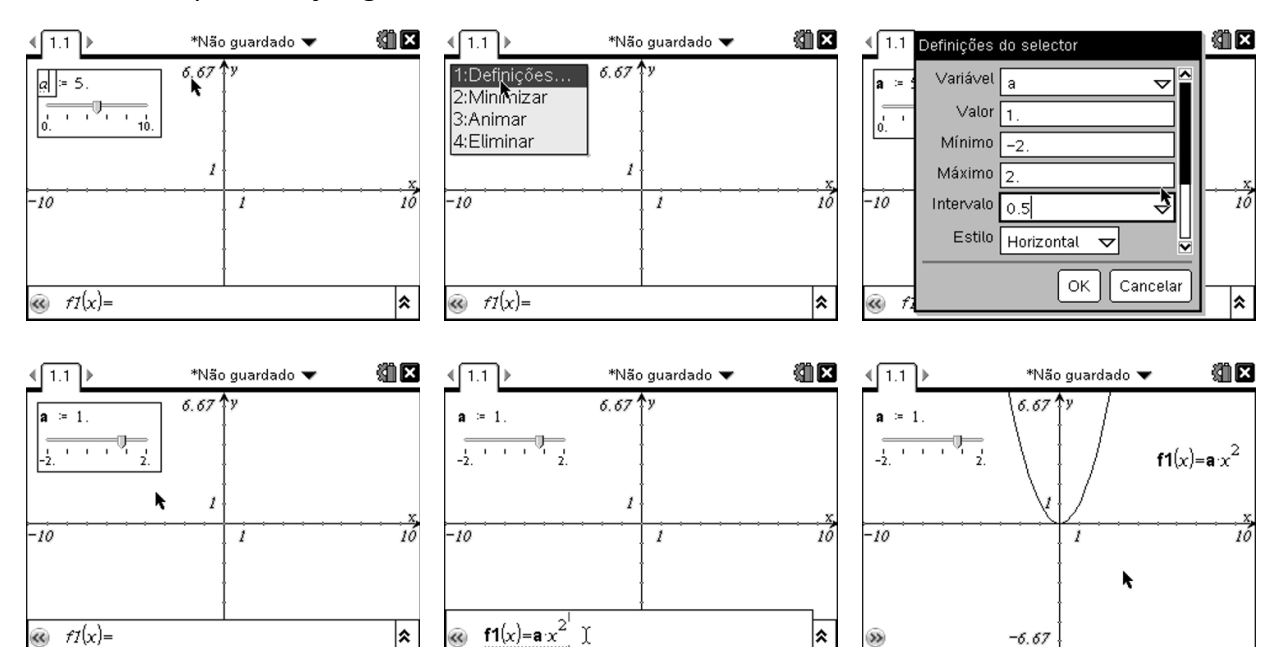

Ao prender a "mão" sobre o cursor pode observar a variação no valor do parâmetro e o consequente efeito na representação gráfica.

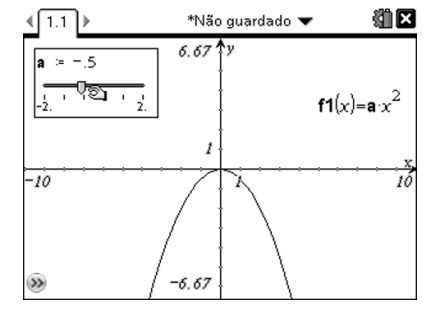

## Como trabalhar com sucessões?

Para representar uma sucessão podemos fazê-lo graficamente ou através de uma tabela, podendo também fazer-se diferentes representações em simultâneo.

No menu em contexto deve seleccionar-se sucessivamente 3: Tipo de gráfico e **5:Sequência**. Pode agora introduzir-se o termo geral da sucessão ou a definição por recorrência.

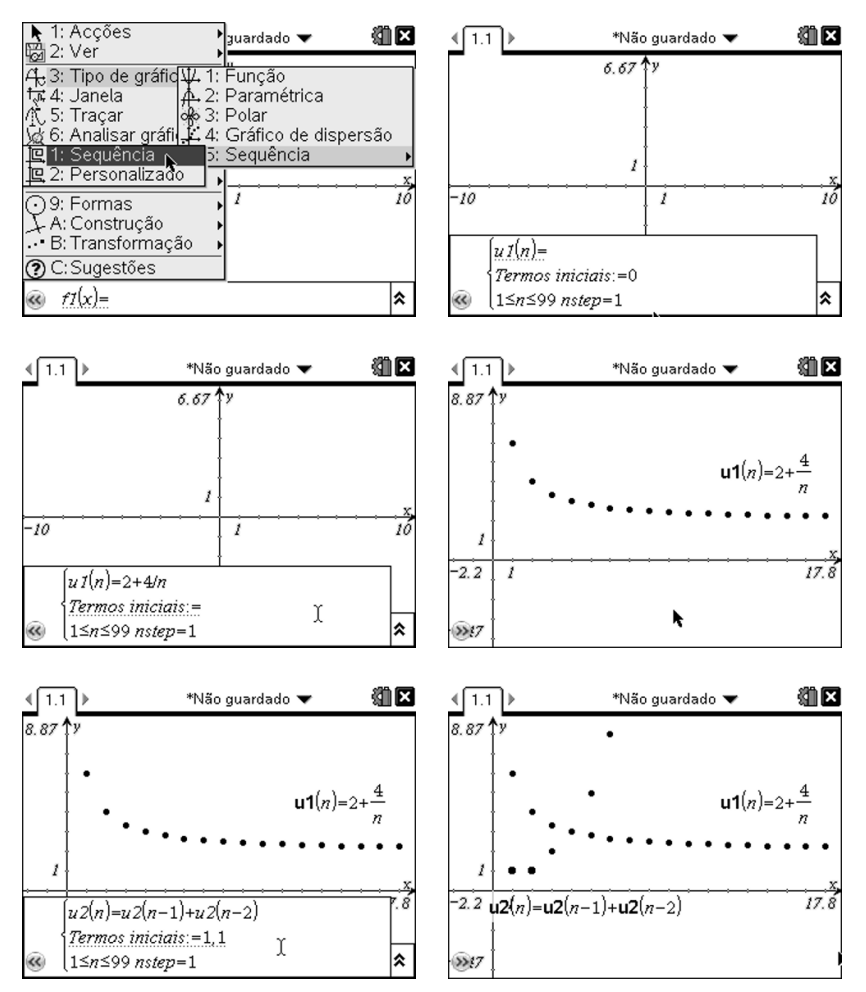

Podem distinguir-se duas representações se modificar o tipo de ponto em atributos, para o que deve premir-se sobre um dos pontos e depois sucessivamente em @m)e (menu).

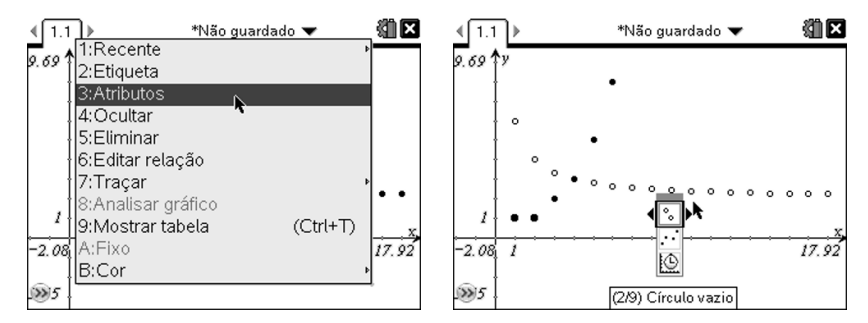

Pode observar-se uma tabela de valores da sucessão, associando a representação gráfica com o comportamento numérico da sucessão. Esta associação vale tanto para as sucessões como para funções de variável real.

## Como relacionar o gráfico de uma função com uma tabela de valores?

Para observar uma tabela de valores das sucessões, deve premir (menu) e seleccionar sucessivamente 2:Ver e 9:Adicionar tabela.

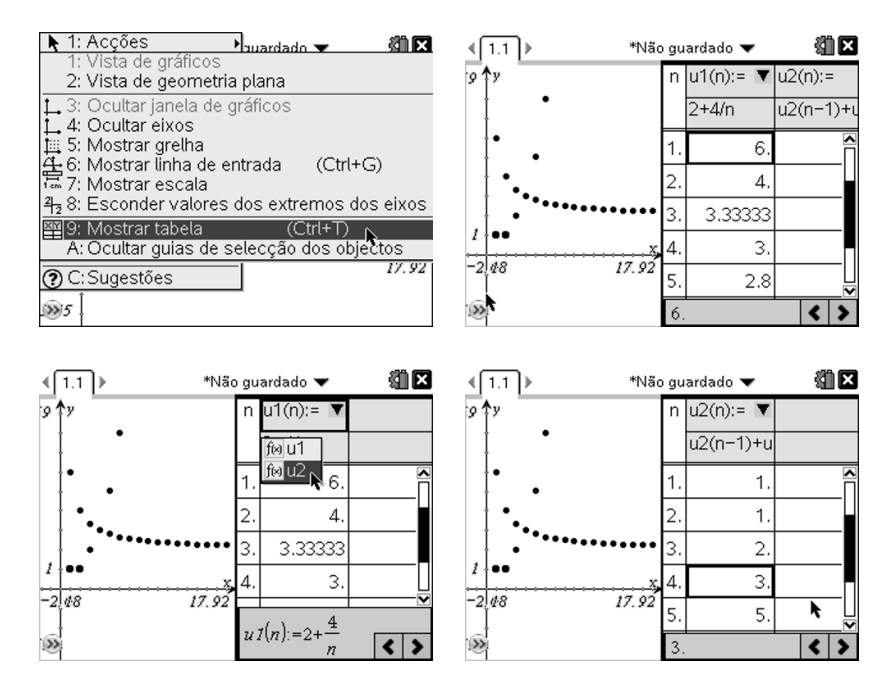

A janela seleccionada, onde se pode trabalhar, está identificada pelo facto do caixilho ser mais espesso que o da outra. Para alternar entre as janelas, premir  $(\text{tr})$  (tab).

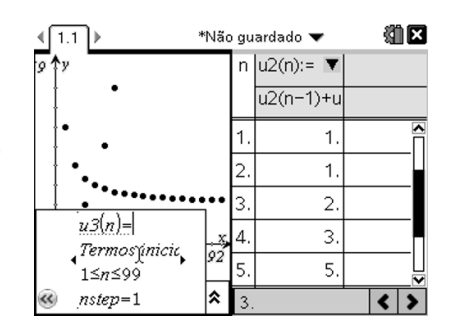

Podem juntar-se representações de funções de variável real às sucessões, bastando para tal seleccionar-se sucessivamente 3: Tipo de gráfico e 1: Função. Depois escreve-se a expressão analítica e pode observar-se a representação gráfica e a tabela de valores.

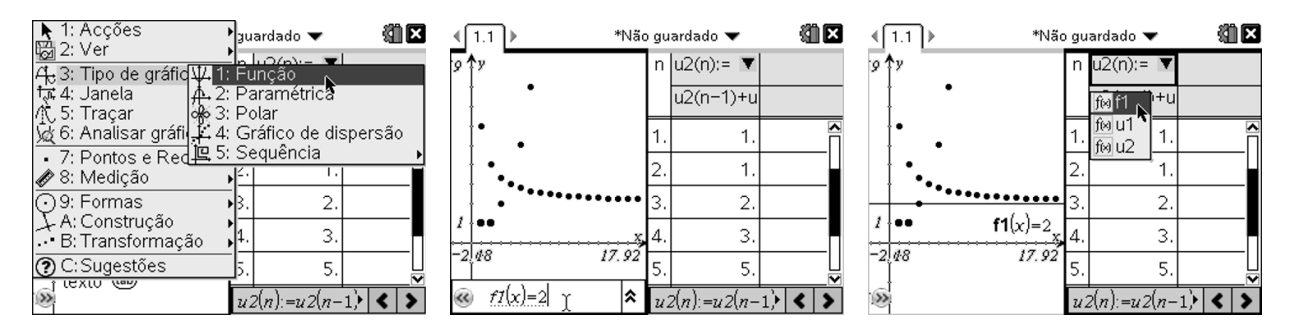

Pode também representar-se uma tabela relativa a uma função utilizando uma nova página no documento, uma página de Listas e Folha de Cálculo.

Vamos representar graficamente e numa tabela de valores as funções  $f(x) = x - 3$  e  $g(x) = 4 - x^2$ .

Após a representação gráfica adicione-se uma 2ª página com a aplicação Listas e Folha de cálculo.

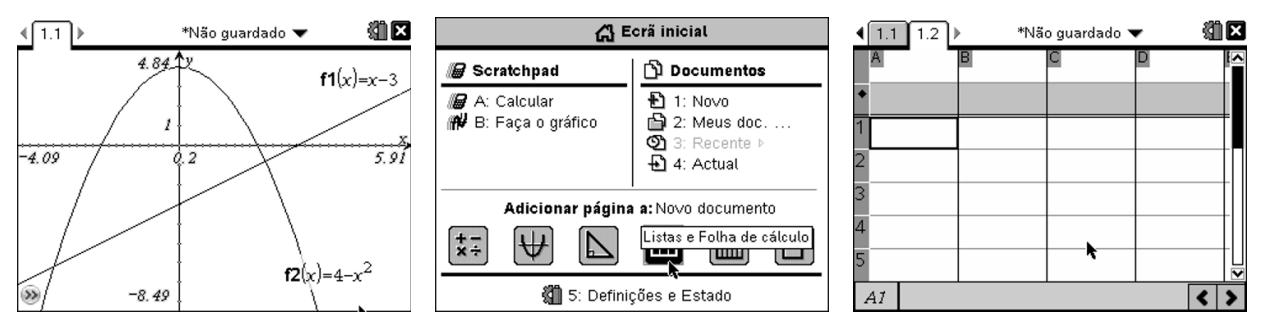

Vamos analisar o valor da função em objectos fixos à partida. Preenche-se uma lista de objectos identificada por x. De seguida vamos estudar a função produto para esses valores, com observação dos valores de cada factor do produto. É necessário referir que x escrito na expressão se refere à variável, e não à coluna X, o que se faz depois de premir ENTER após a escrita da expressão. Efectua-se o mesmo procedimento para a outra função e depois pode colocar-se uma fórmula na coluna seguinte, dependente das anteriores, tal como na conhecida folha de cálculo Excel. Analogamente é possível alterar os objectos na 1ª coluna e observar o efeito nas outras colunas.

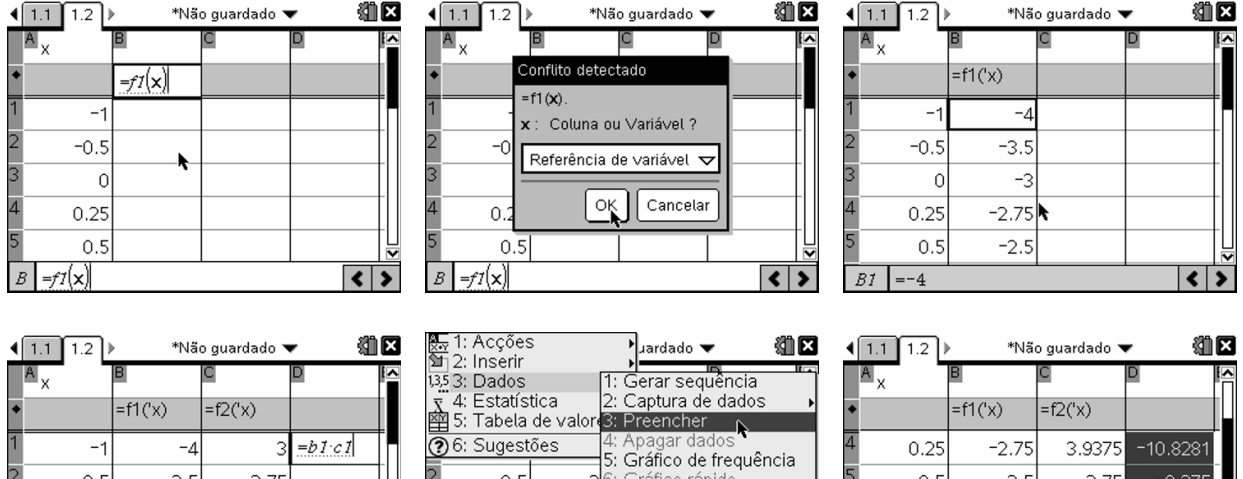

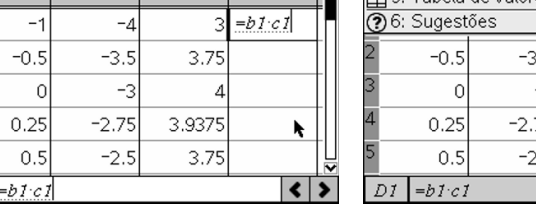

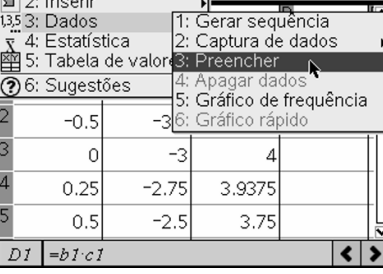

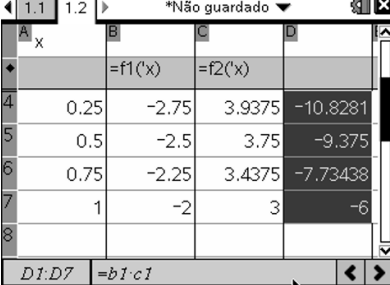

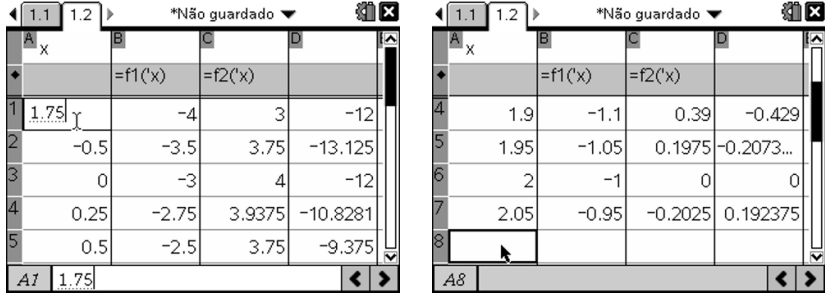

# Como obter uma função que modele um conjunto de dados?

Para tratarmos esta questão é útil partir de uma situação realista. Vejamos uma situação adaptada de "Matematicas, Bachillerato 1", de Miguel de Guzman sobre o tempo de reacção de um condutor.

Quando um condutor encontra um obstáculo na estrada e necessita travar, demora um certo tempo até que pise no pedal do travão (tempo de reacção). Esse tempo, menos de um segundo, que pode parecer insignificante, leva a que o automóvel percorra uma distância que será tanto maior quanto maior for a velocidade a que ele se deslocava.

Depois de pisar no travão, o automóvel não para de imediato. Percorre ainda uma certa distância devido à inércia, que depende da sua velocidade. Pode dizer-se que, desde que o condutor se apercebe do obstáculo, até que o carro pára, percorre uma certa distância (dist t), que é tanto maior quanto maior for a velocidade (veloc)

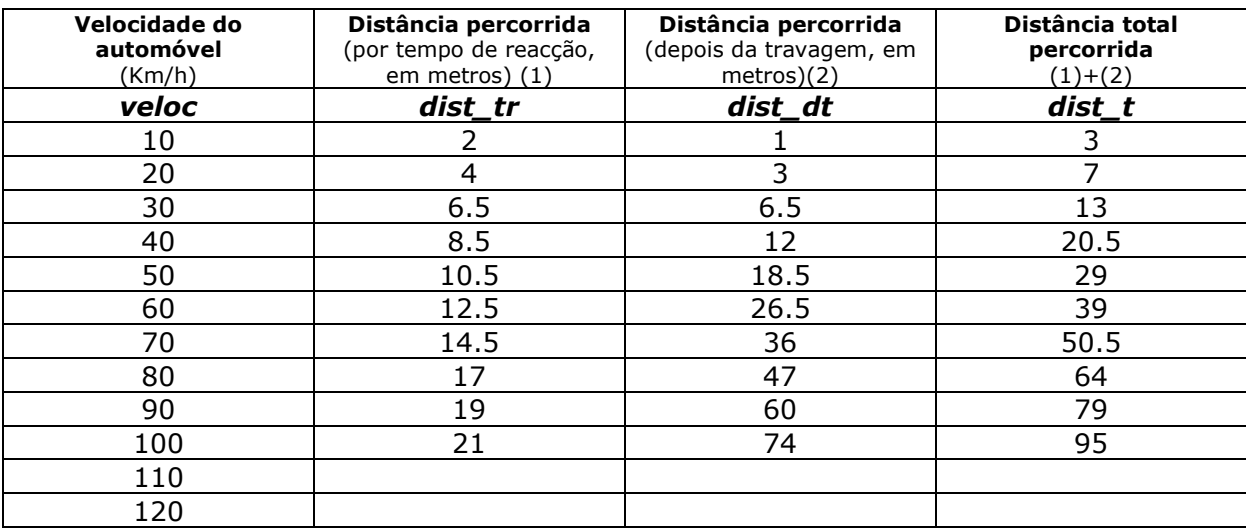

Experimentalmente obtiveram-se os seguintes dados:

Vamos construir gráficos e procurar funções que melhor se adaptem a cada uma das situações:

- distância percorrida por tempo de reacção;
- distância percorrida depois de se iniciar a travagem;
- distância total percorrida desde que se decide travar até à paragem do automóvel.

Posteriormente faremos estimativas a partir dos modelos de modo a preencher os espaços vazios da tabela com valores plausíveis.

Comecemos por introduzir os valores numa página de listas e folha de cálculo.

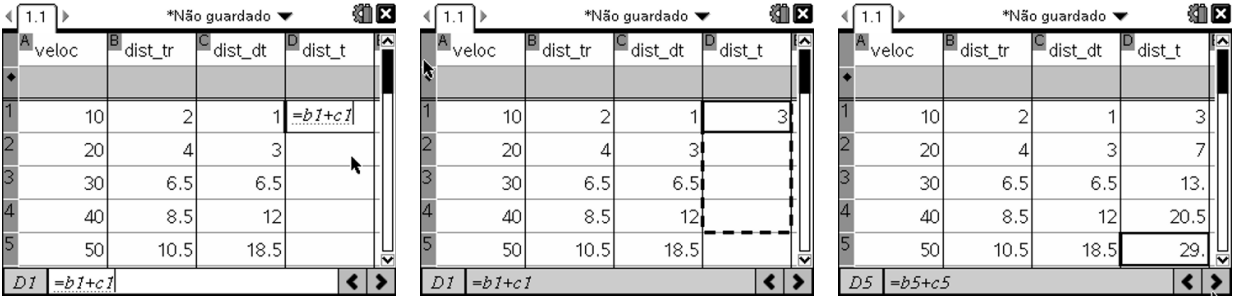

Podemos a seguir fazer uma representação dos pontos que traduzam a relação entre duas das variáveis.

Para tal pode abrir-se uma nova página, agora com a aplicação Dados e estatística.

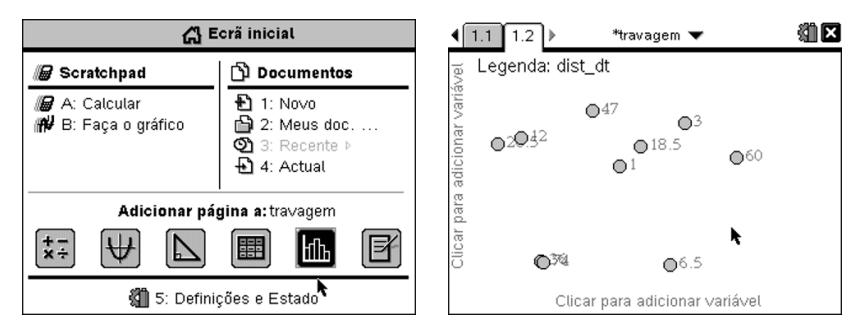

De seguida, ao aproximar o cursor da inscrição acinzentada (no fundo e na lateral) podemos associar ao eixo mais próximo a variável que se pretenda de entre as disponíveis. Prime-se ENTER e depois procede-se à escolha. Os pontos deslocam-se de acordo com a escolha.

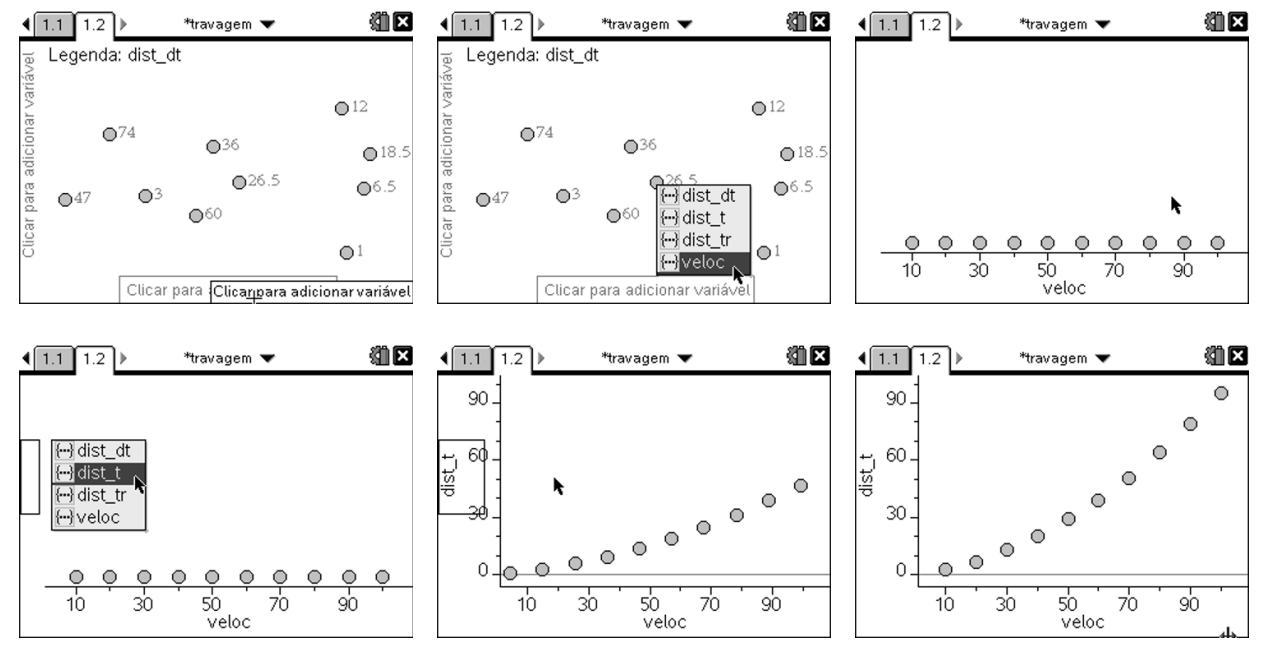

Uma funcionalidade muito útil é a rápida alteração das variáveis associadas aos eixos, bastando efectuar procedimentos análogos ao descrito anteriormente sobre as descrições das variáveis.

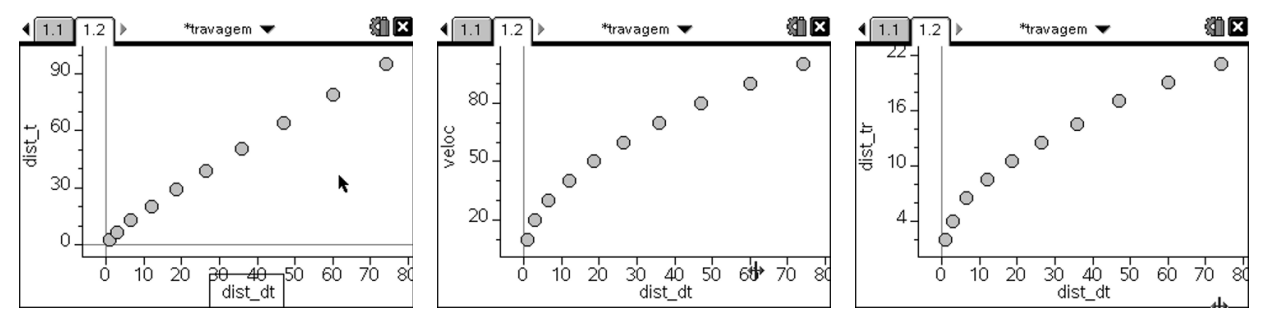

Consideremos agora a correlação entre a distância percorrida depois da travagem em função da velocidade. Analise-se de seguida um modelo matemático cujo gráfico se ajuste o mais possível ao conjunto de pontos.

Para o fazer prime-se sucessivamente  $(\text{remu})$  $(4)$  $(6)$  $(4)$  dado que se pretende uma regressão quadrática.

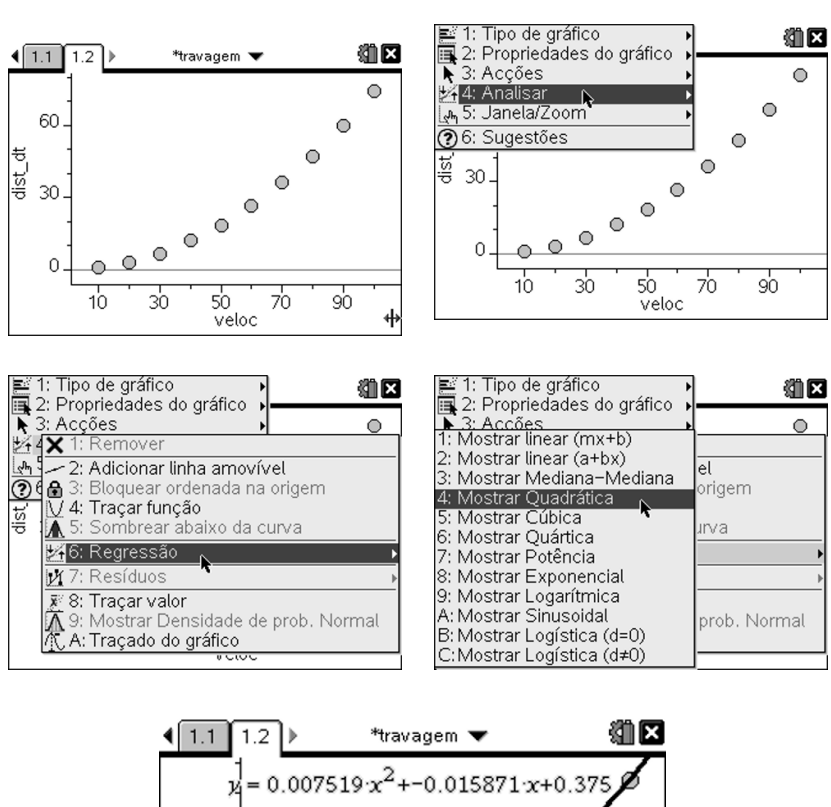

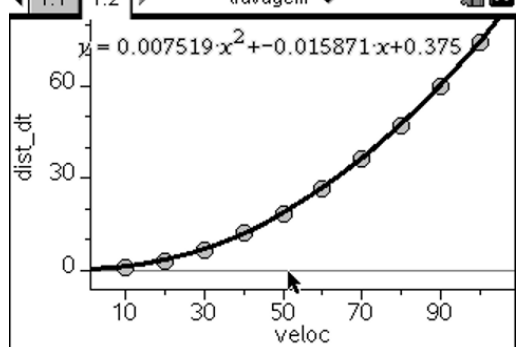

Finalmente, para tratar a função pode-se, por exemplo, abrir uma nova página, agora com a aplicação Gráficos.

Os ecrãs seguintes sugerem o que se pode fazer. De referir que quando se pretenda "chamar" alguma variável se deve premir a tecla (var).

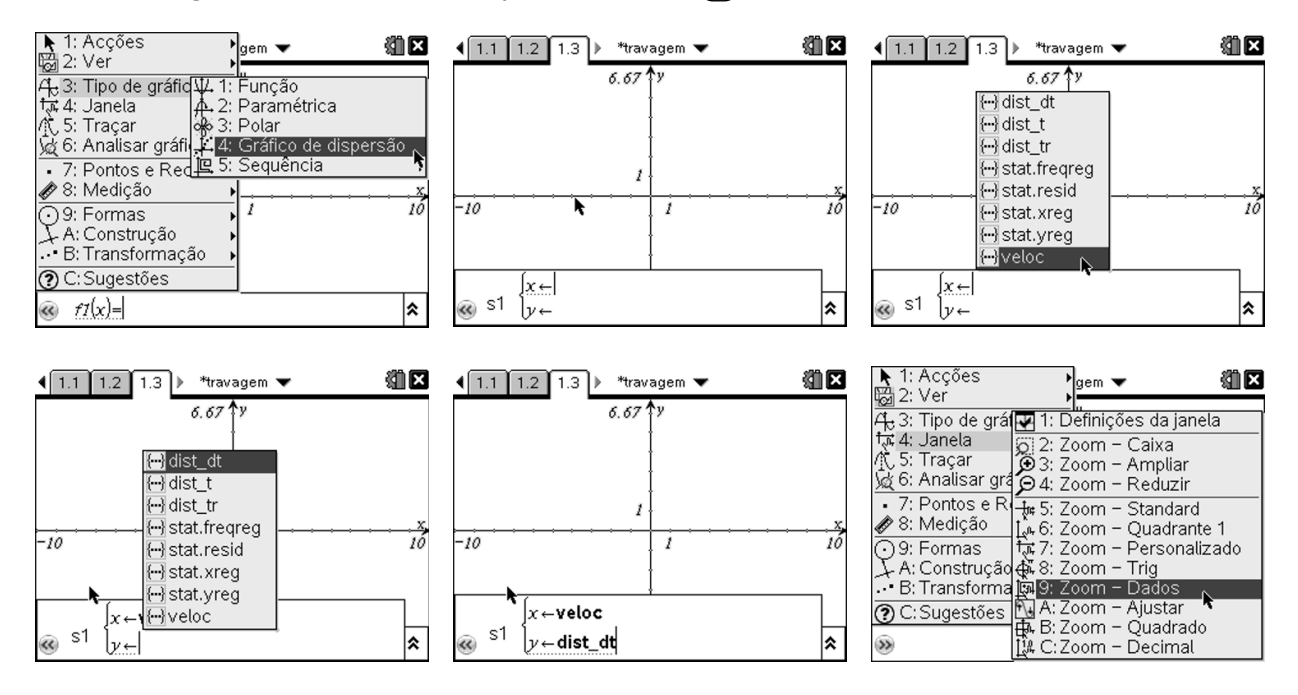

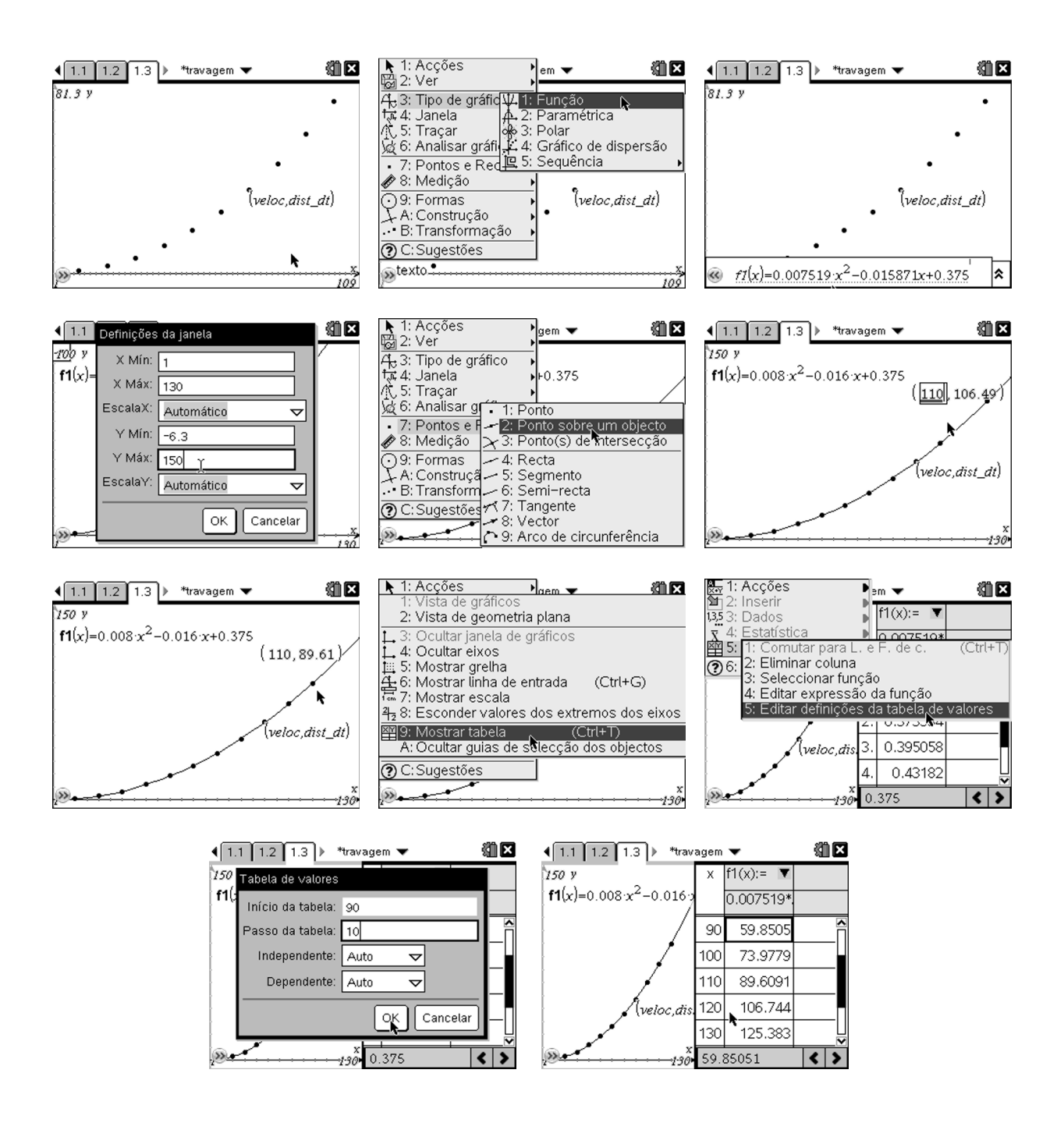